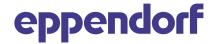

## VisioNize® Lab Suite Connectivity Guide

Start for free! Connect your first three devices.

**Eppendorf Centrifuge 5910Ri** 

Please follow below instructions to get your Eppendorf Centrifuge 5910Ri connected to VisioNize® Lab Suite.

1. Make sure that the device is located close to an active Ethernet wall port and all IT prerequisites are fulfilled by the customers local IT network.

| URL             | Port    | Protocol             |
|-----------------|---------|----------------------|
| *.eppendorf.com | 443 TCP | MQTT via web sockets |

**Important:** Please make sure that date, time and time-zone is set correctly at the device. We recommend using an automatic date and time server.

If your firewall includes deep packet inspection (DPI) or heuristic traffic blocking methods, please ensure to unblock the corresponding devices since IoT data is in rare occasions rated as unusual network traffic and therefore blocked.

- **2.** Collect all technical information of your device (*Menu* > *Settings* > *About this Centrifuge* 5910Ri)
  - 1. Serial Number
  - 2. Software Version

- **3.** Confirm if your software version is 1.3.2 or newer.
- **4.** Connect the device with the local IT network via a standard Ethernet cable.
- 5. Log in into your VisioNize® Lab Suite account here.
  If you do not yet have a account, please visit

our "Get Started" page for instructions to sign up for free.

6. Register the device (Device Management > Add Device+ > A VisioNize Touch Enabled Device > Enter Serial Number > Submit Device Registration Request > Accept Device Registration Request)

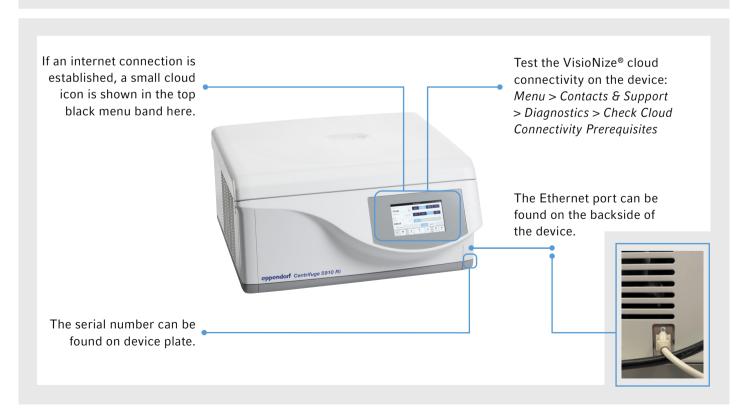